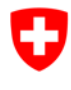

# **Piattaforma per i contributi di sostegno (FPF) – Pro memoria**

# **Come ottenere una BAK-ID**

L'UFC dispone da metà settembre 2014, di un portale online per la deposizione di domande di contributi legate alle diverse misure di sostegno.

Poco a poco, tutti i bandi di concorso dell'UFC (concorsi, progetti, contributi strutturali, etc.) saranno pubblicati su questa piattaforma.

Per partecipare ad un bando di concorso, ogni utente deve avere un login (BAK-ID con una password), che può ottenere tramite una procedura di autoregistrazione. In questo modo ogni utente dispone di un conto personale sulla nostra piattaforma, conto nel quale può seguire lo stato della sua domanda in corso e consultare tutte le domande già trattate.

Avete domande concernenti il FPF? L'Helpdesk dell'UFC è a vostra disposizione i giorni feriali agli orari seguenti: Lunedì – Venerdì, 09:00 - 11:00 e 14:00 - 16:00. Email: helpdesk@bak.admin.ch No di telefono: +41 (0) 58 463 24 24

Autoregistrazione: In 6 tappe, ottenete una BAK-ID

Vogliate recarvi all'indirizzo seguente:

**https://www.gate.bak.admin.ch/**

## Sulla pagina iniziale, nella schermata, in alto, avete un link "Registrazione"

*Alternativa: potete anche recarvi alla registrazione (più tardi "Login", quando avrete una BAK-ID e una password) tramite il bando di concorso cliccando sul link "Dettagli" e dopo su "Partecipare al bando di concorso"* 

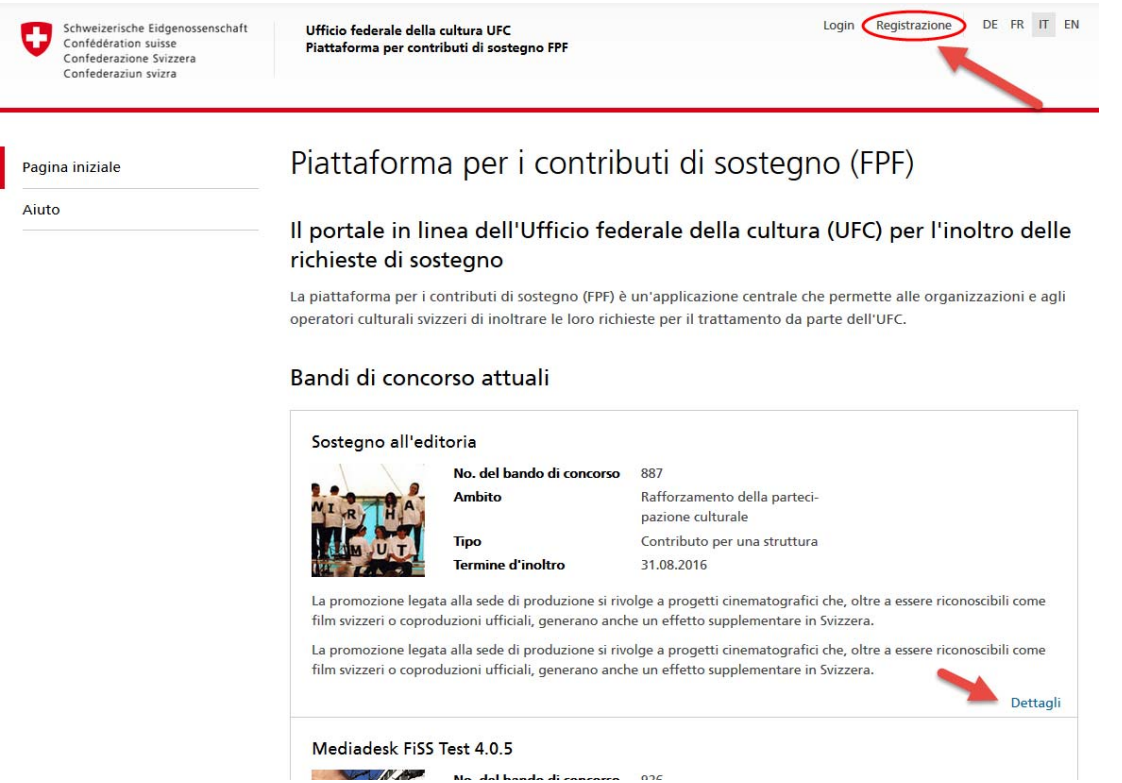

Per l'autoregistrazione sarete prima di tutto rinviati ad un Portale centrale d'autentificazione dell'Amministrazione federale (EIAM Federation Service), dove potete richiedere un no.

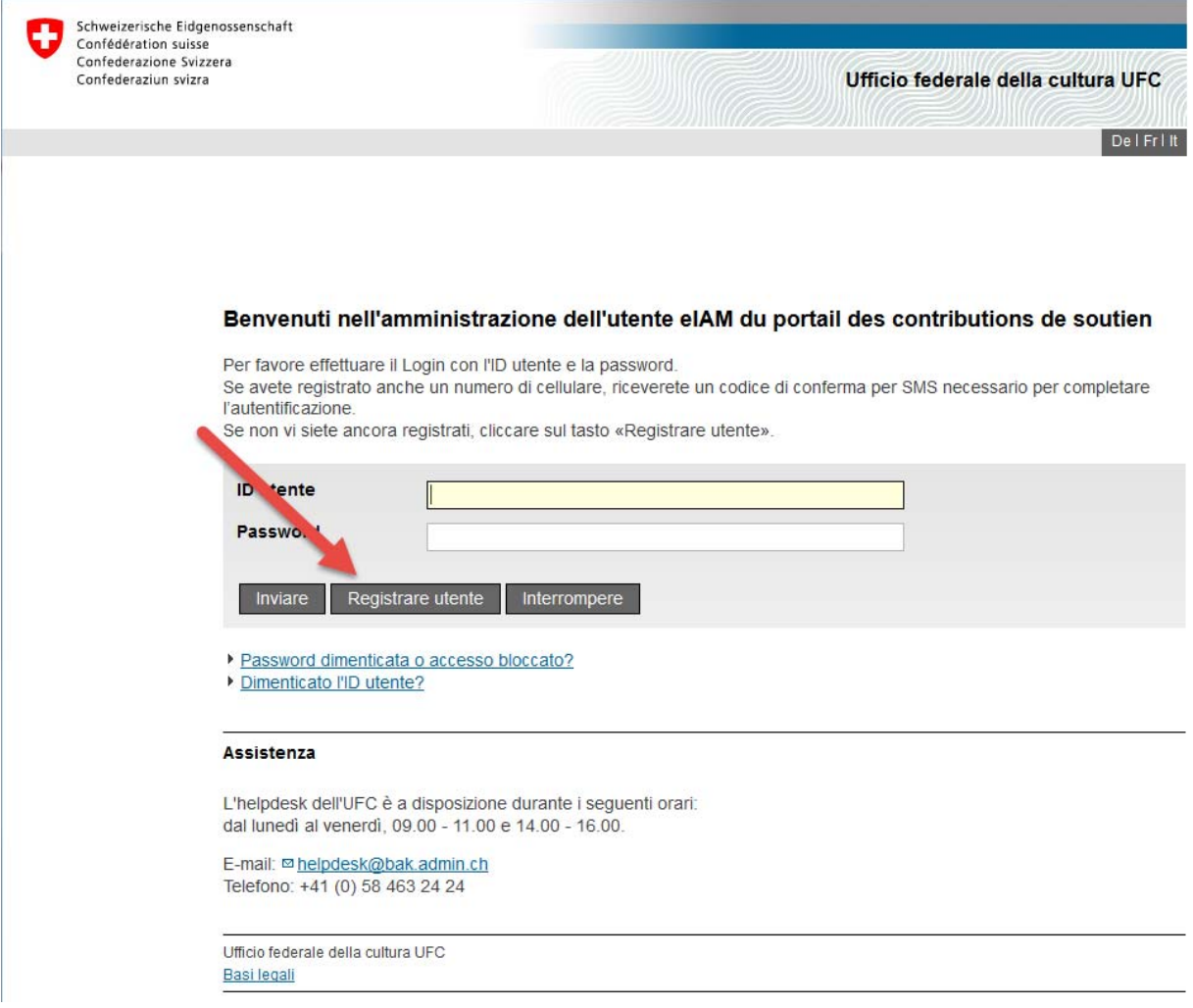

La vostra autoregistrazione inizia qui

Su questo schermo scegliete "Registrare utente".

*N.B.: Quando vi identificherete (Login) dopo la vostra autoregistrazione, la stessa schermata apparirà. Potrete allora introdurre il vostro no. di utente (BAK-ID), e anche la password che avrete scelto.* 

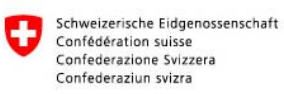

#### In sei fasi potete registrarvi come nuovo utente

### Registrazione utente, fase 1: inserire l'indirizzo E-Mail

Inserire un indirizzo E-Mail valido e il CAPTCHA visualizzato e cliccare sul tasto «Avanti».<br>Se non fosse possibile leggere il CAPTCHA, potete cliccare sul pulsante «Nuovo codice captcha» per richiederne uno nuovo.

L'indirizzo E-Mail sarà verificato al prossimo passaggio.

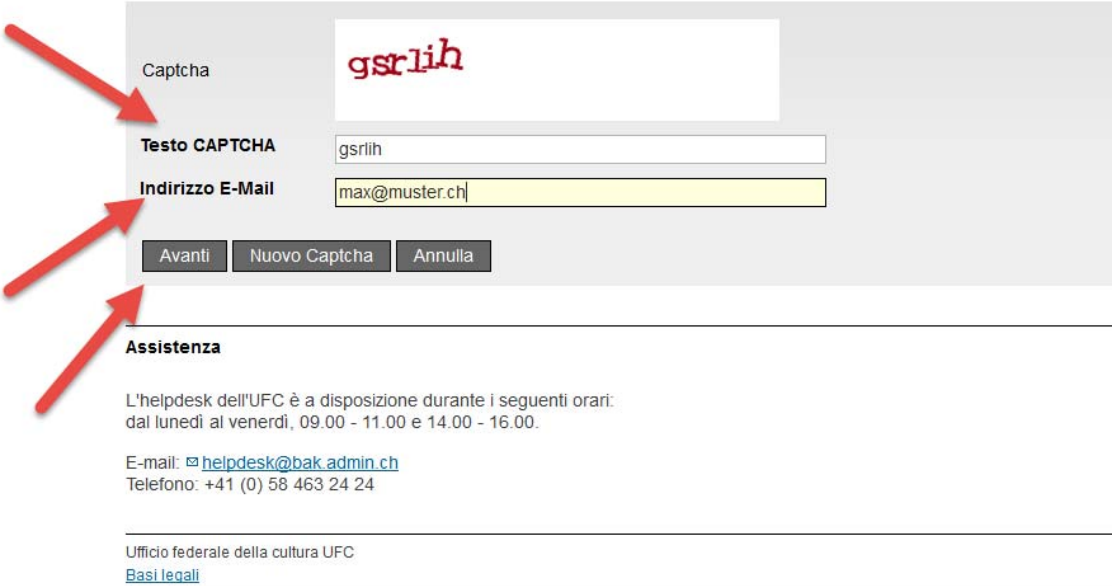

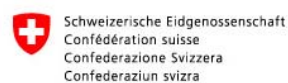

#### Registrare utente, fase 2: verifica dell'indirizzo E-Mail

Uncodice di verifica e stato inviato all'indirizzo E-Mail indicato. Inserire il codice qui sotto e cliccare sul tasto «Avanti».<br>Ritornate alla rase 1 con il tasto «Indietro», dove è possibile inserire nuovamente l'E-Mail.

**ANTI WATER** 

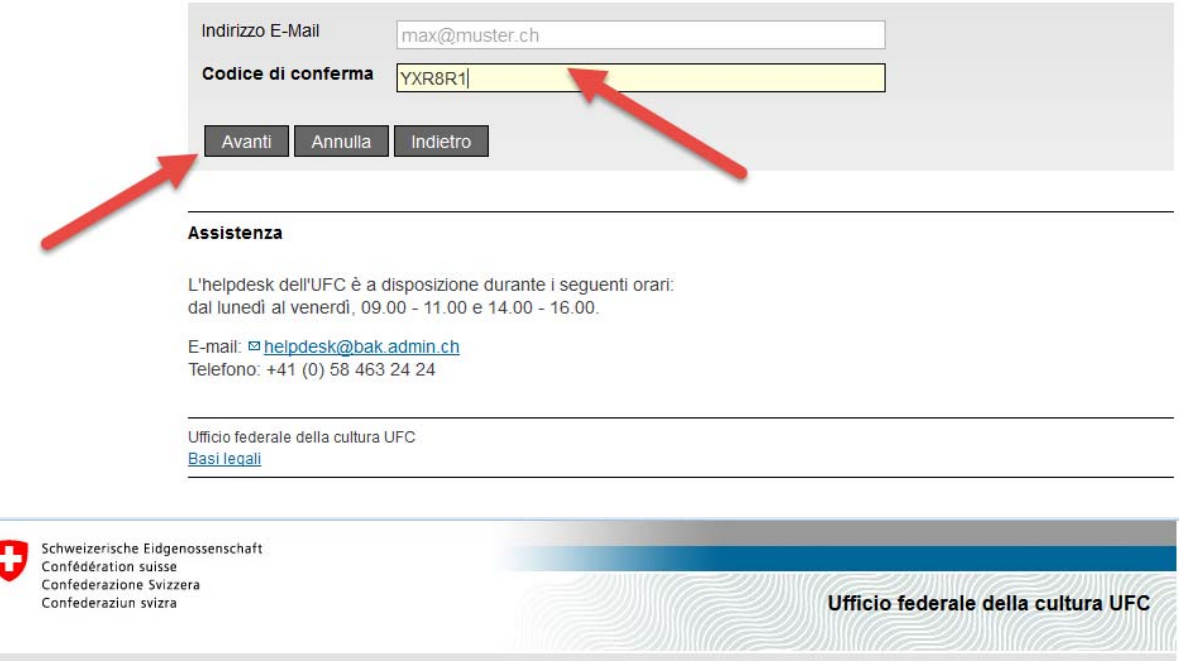

Registrazione utente, fase 3: inserire il numero di cellulare (optional)

In caso si possieda un cellulare, inserire ora il numero di telefono. Questo numero può essere utilizzato per elevati livelli di sicurezza.

Per procedere senza inserimento del numero di cellulare, lasciare vuoto il campo e cliccare sul tasto «Continuare senza telefono cellulare»

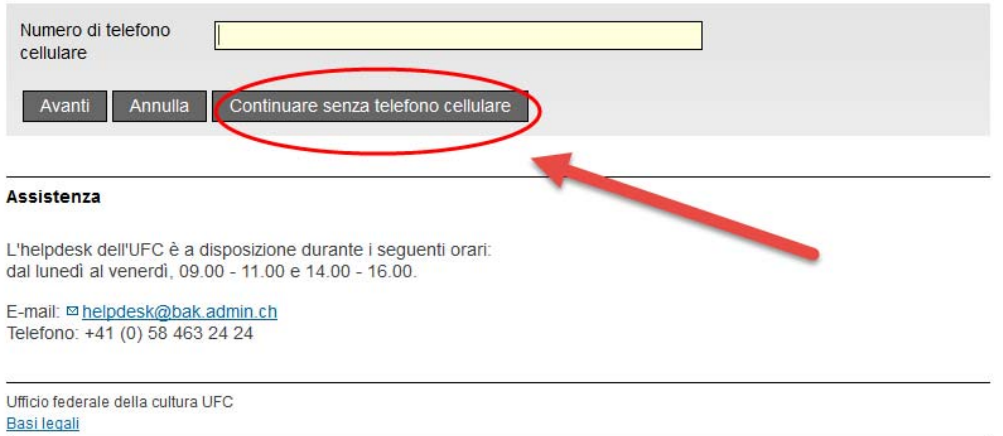

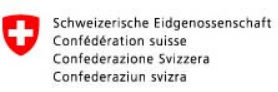

#### Registrazione utente, fase 5: dati dell'utente

Inserire il proprio cognome e nome. Per potersi registrare, leggere e accettare le condizioni d'uso.

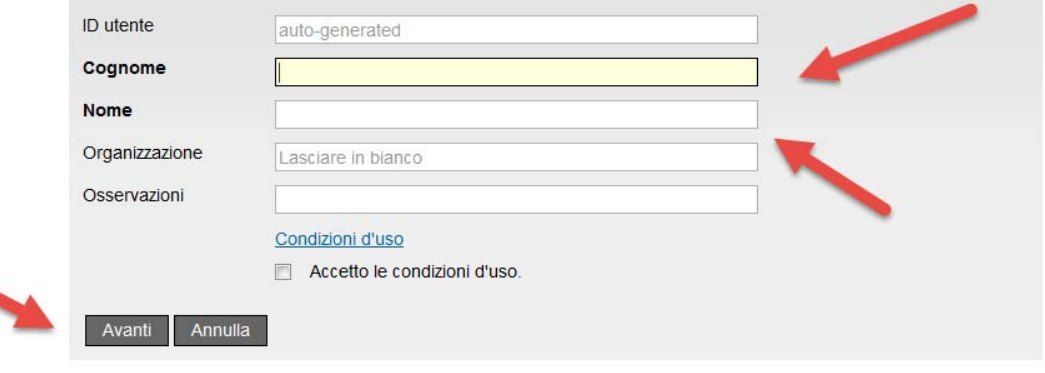

**Destruction Contracts** 

#### Assistenza

L'helpdesk dell'UFC è a disposizione durante i seguenti orari:<br>dal lunedì al venerdì, 09.00 - 11.00 e 14.00 - 16.00.

E-mail: <sup>∞</sup> helpdesk@bak.admin.ch<br>Telefono: +41 (0) 58 463 24 24

Ufficio federale della cultura UFC Basi legali

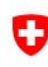

Schweizerische Eidgenossenschaft<br>Confédération suisse<br>Confederazione Svizzera<br>Confederaziun svizra

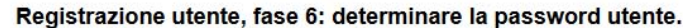

Scegliere una password che soddisfi i criteri qui sotto menzionati e cliccare sul tasto «Avanti».

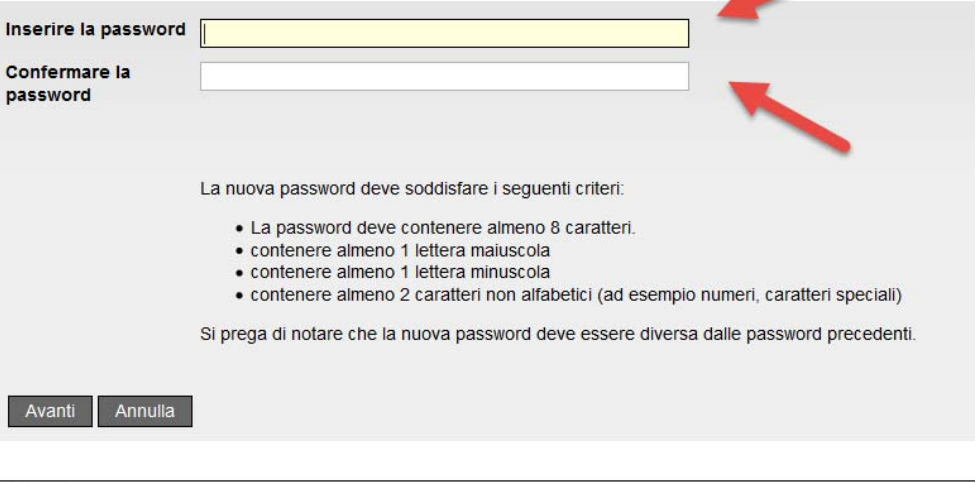

**Starting Common Service** 

#### Assistenza

L'helpdesk dell'UFC è a disposizione durante i seguenti orari:<br>dal lunedì al venerdì, 09.00 - 11.00 e 14.00 - 16.00.

E-mail: <sup>∞</sup> helpdesk@bak.admin.ch<br>Telefono: +41 (0) 58 463 24 24

Ufficio federale della cultura UFC Basi legali

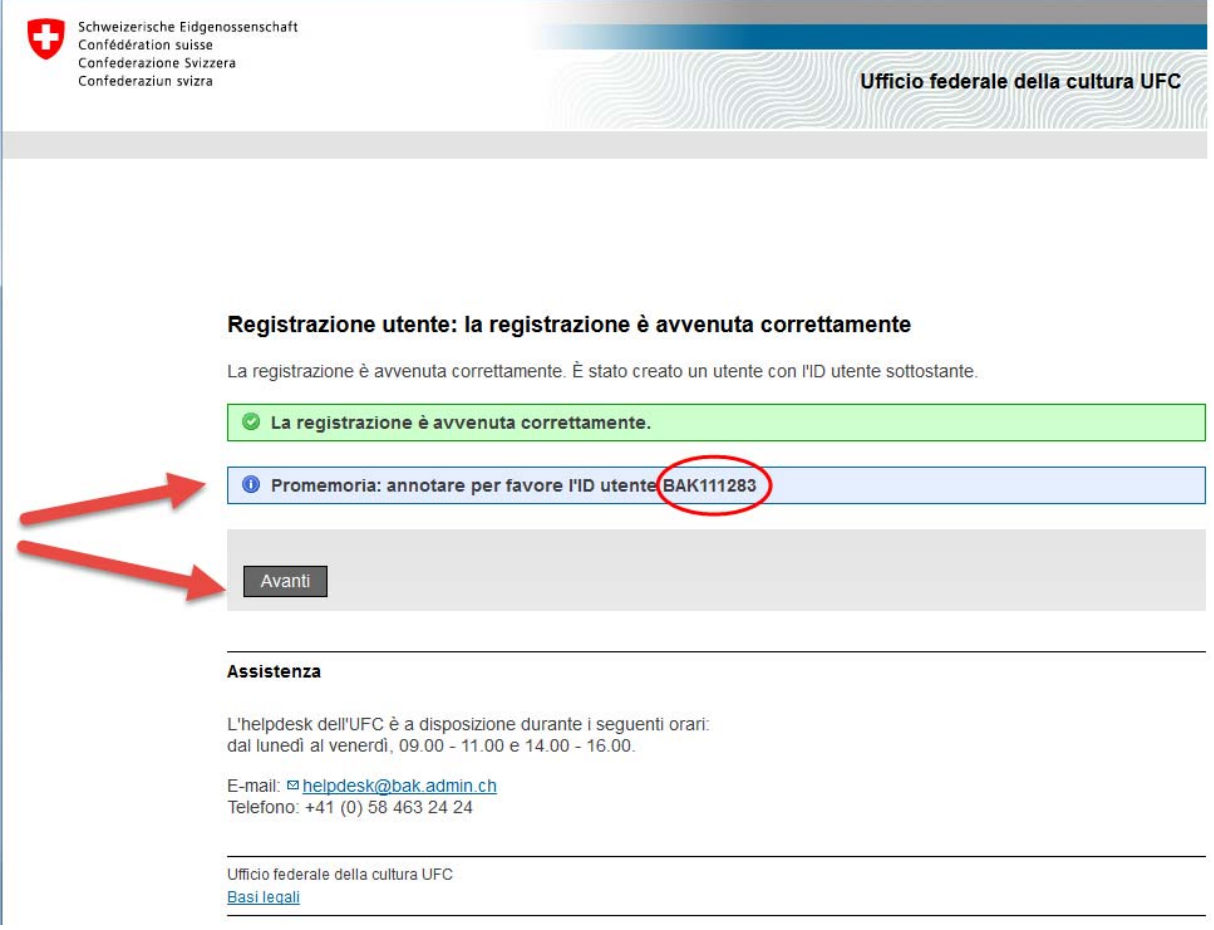

Per deporre una domanda dovete completare le vostre informazioni di base

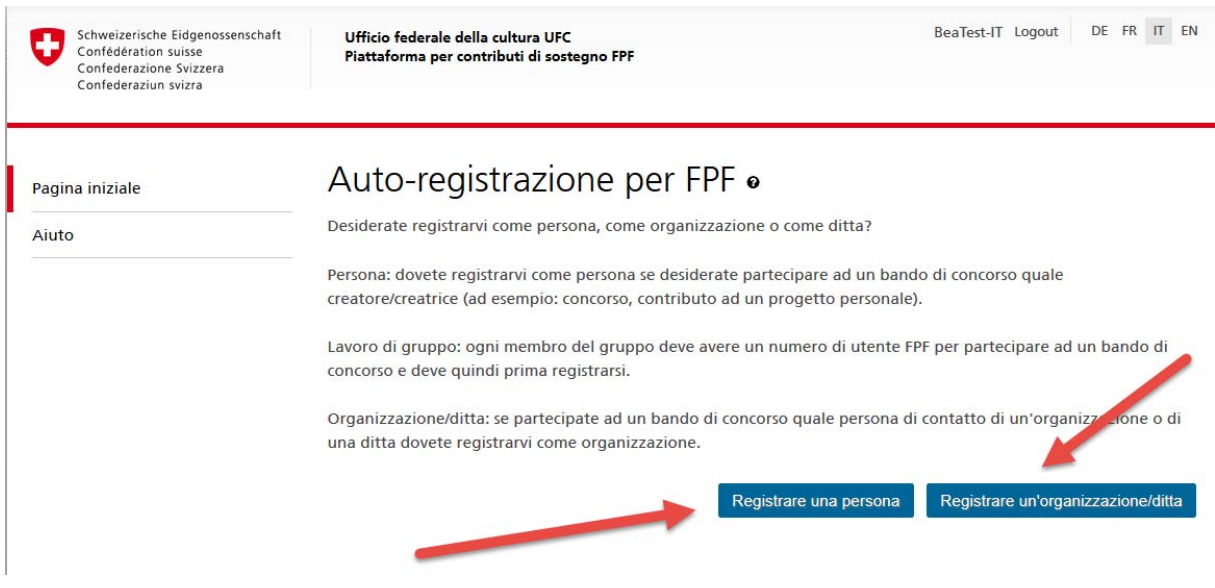

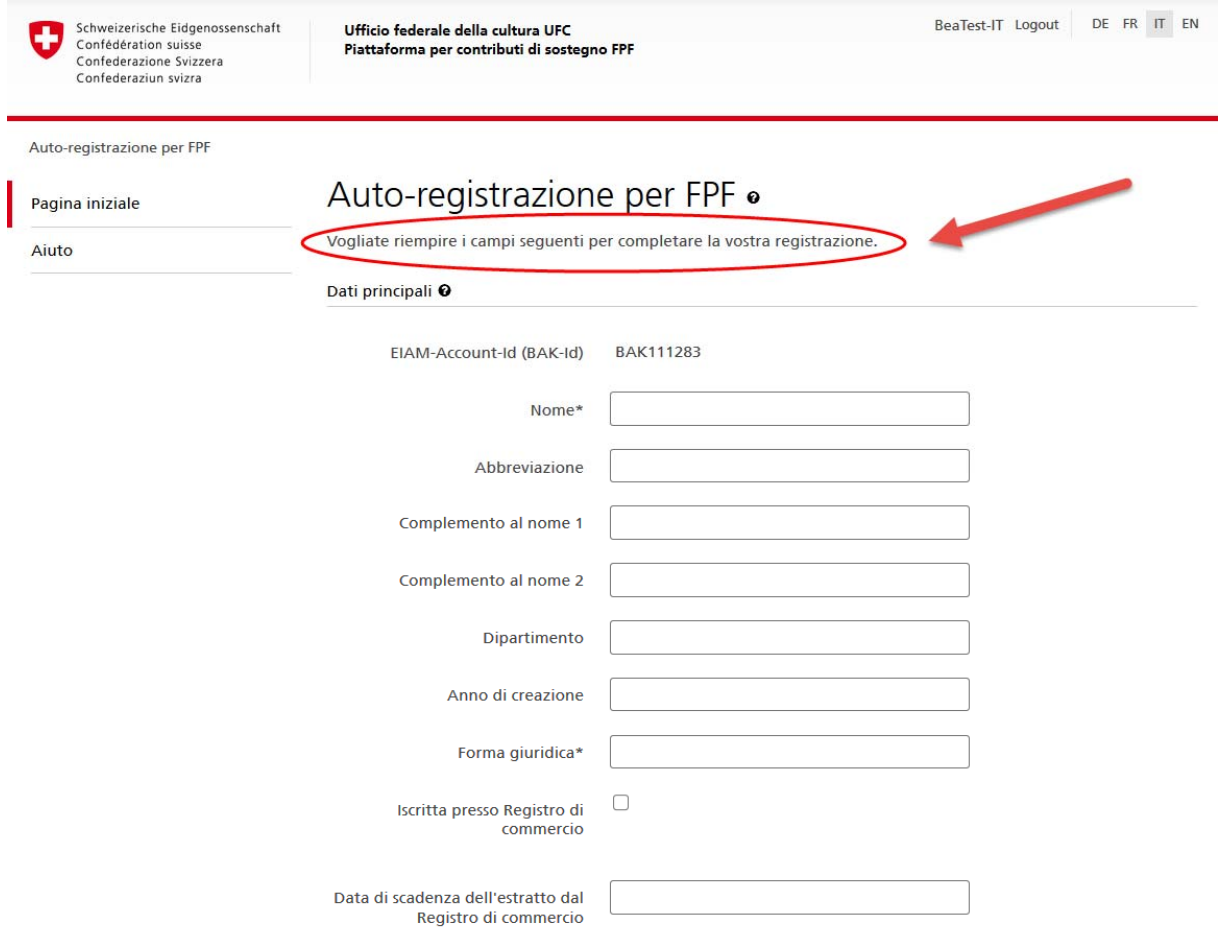

Dopo aver completato e salvato le vostre informazioni di base, otterrete la conferma seguente

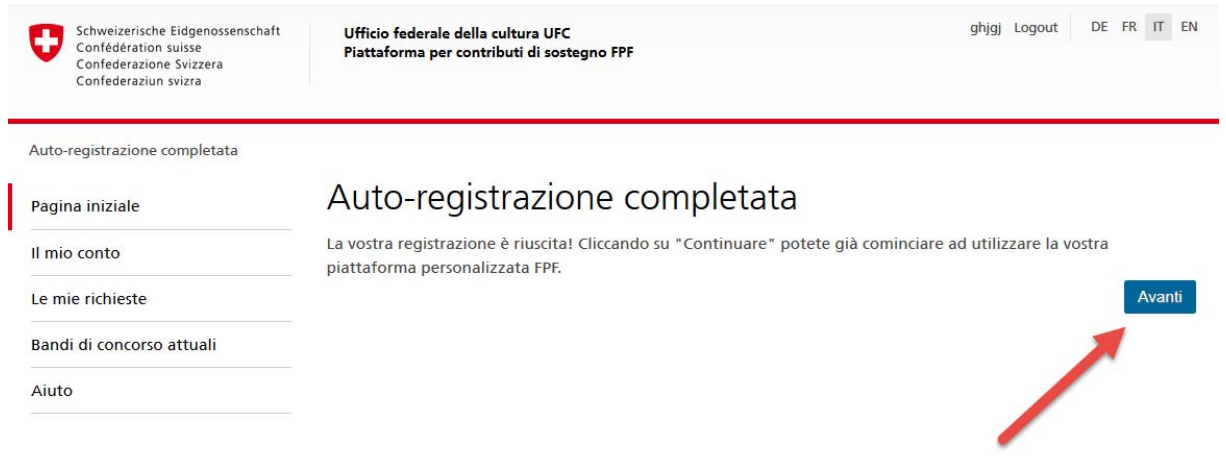

Cliccando su "Continuare" sarete rinviati alla vostra pagina iniziale personale.

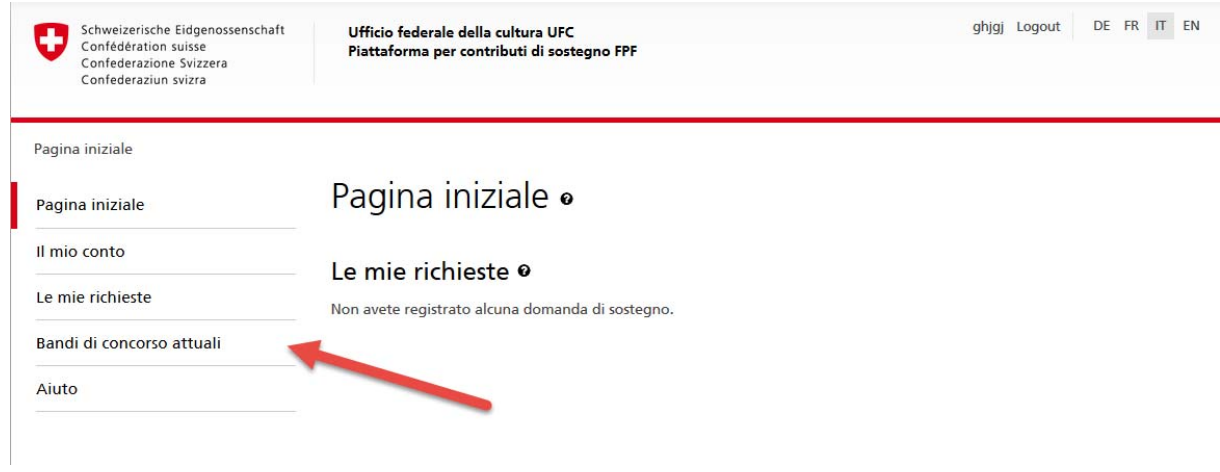

Se volete partecipare ad un concorso attuale, cliccate sulla rubrica corrispondente "Bandi di concorsi attuali".